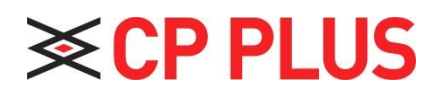

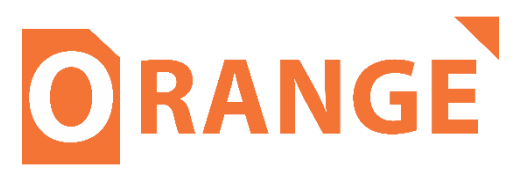

## **Multi Preview (Zero Encode) Through Local Interface**

**Version 1.0.1**

## **How to setup Multi Preview (Zero- Encode) from Orange DVR?**

Step 1 - Go to Main Menu → Setting → Setting.

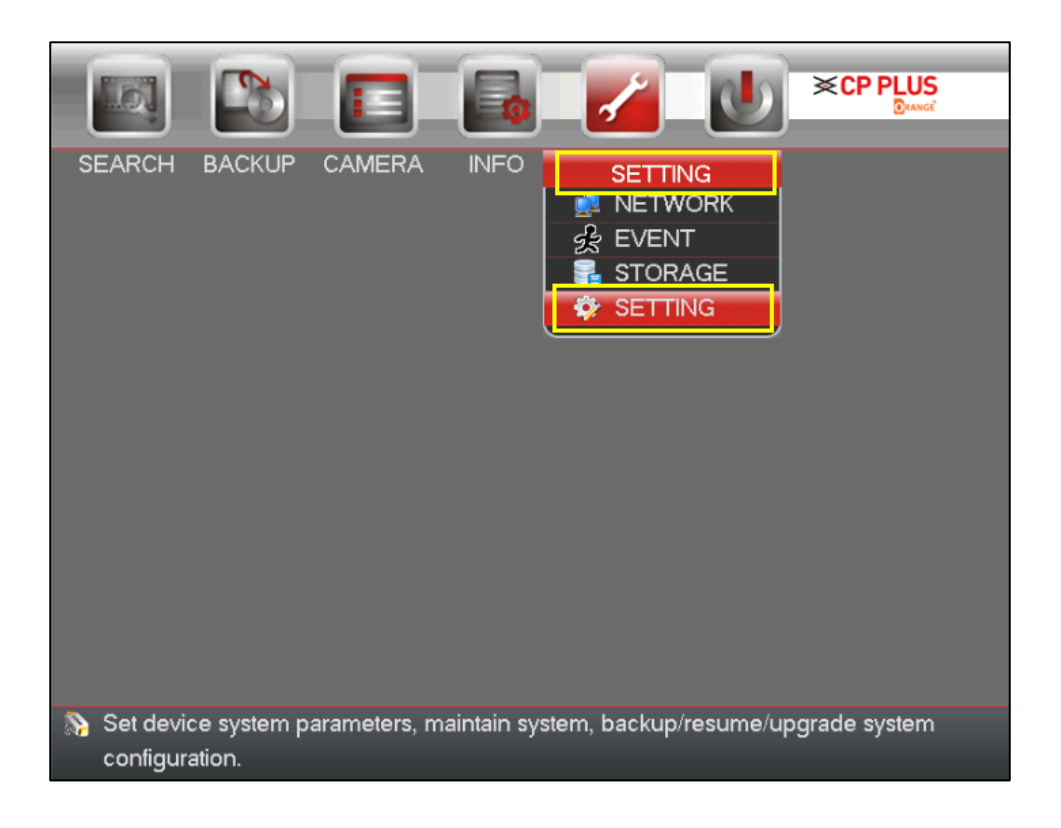

**Step 2 -** Here, select **DISPLAY** → **Multi Preview** and enable it. Now set all parameters as per your requirement and save button.

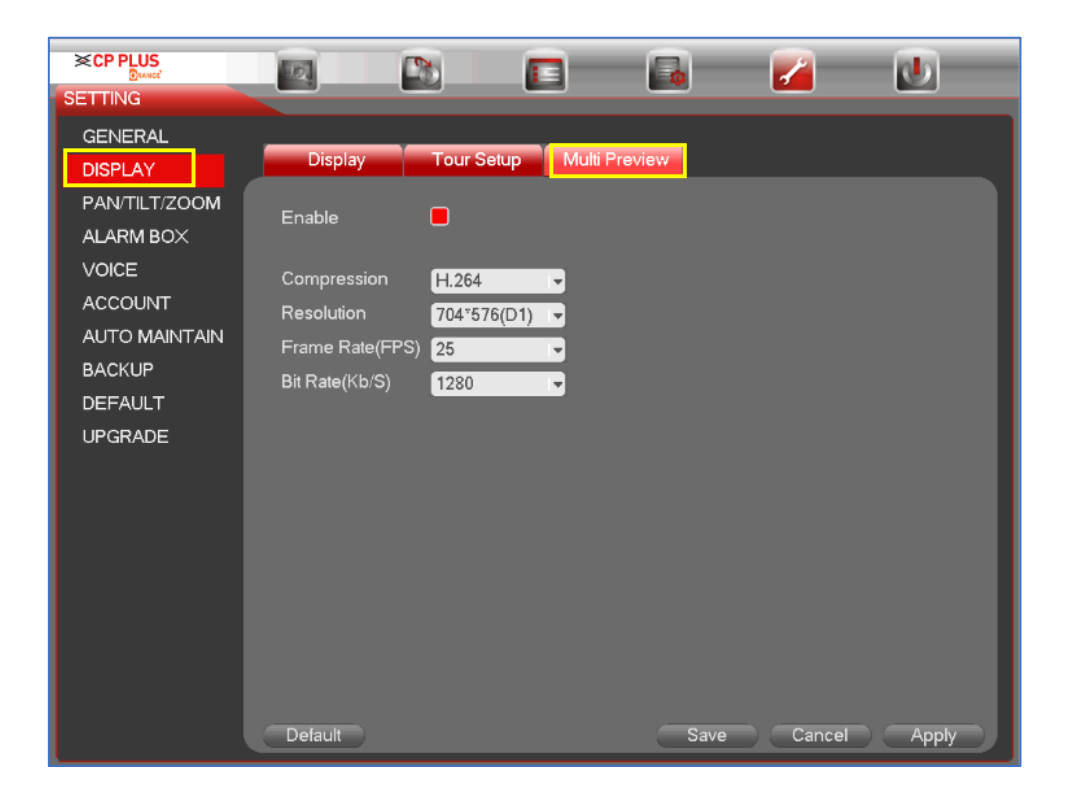

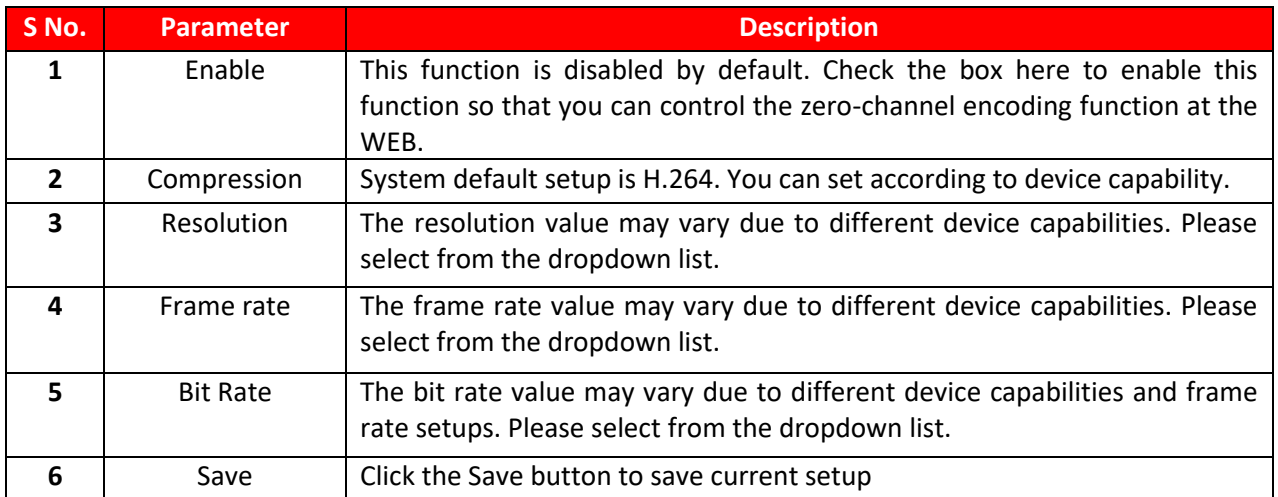

**Step 3 -** After enabling this function, access the DVR on Web and select zero-channel encoding mode at the right corner of the interface (*refer below image*). Select a mode to preview all channels on single screen.

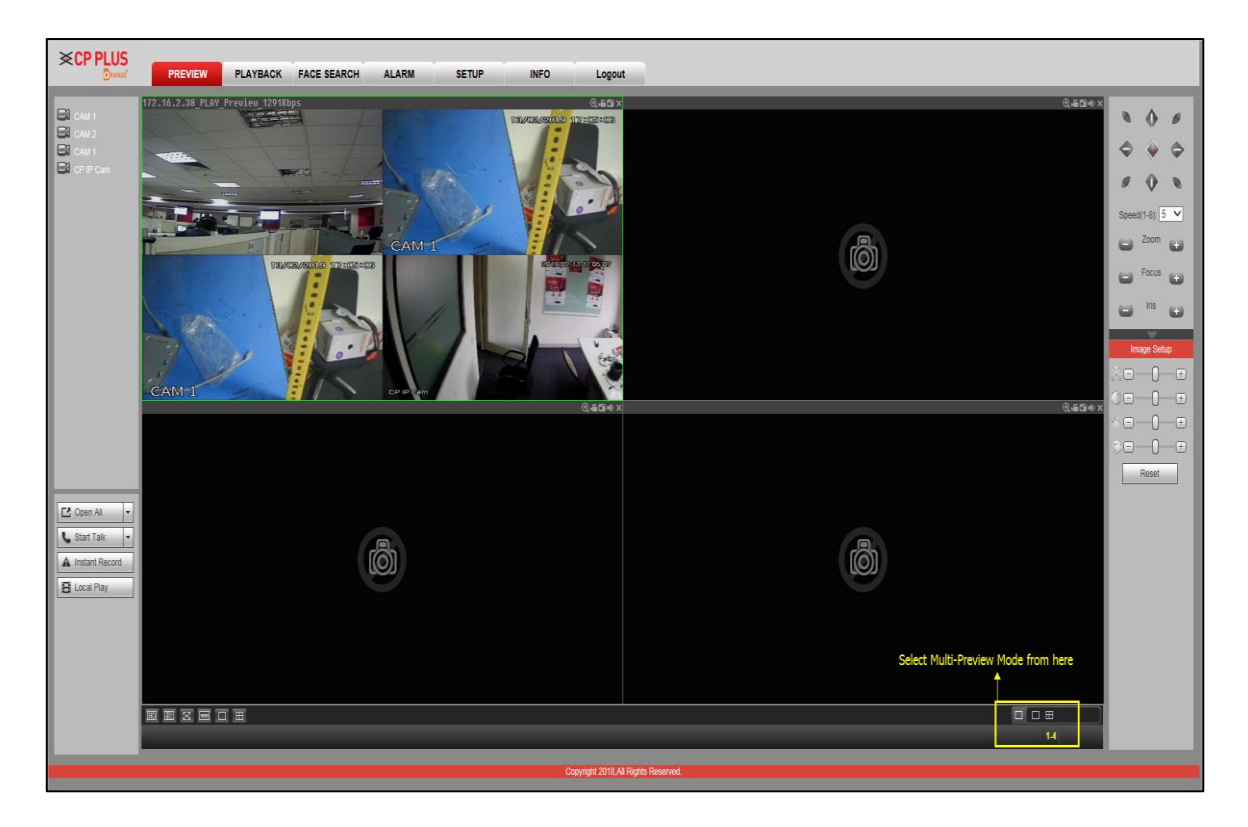

## **Thank You for Choosing CP Plus!!**

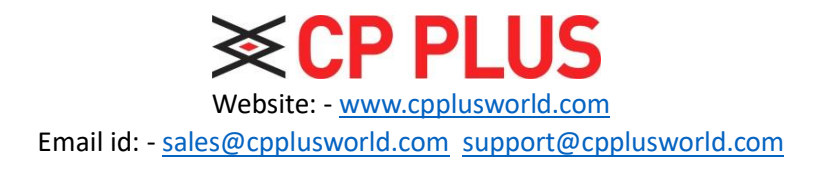